## *Mımakı*

# **Firmware Version Update Guide (Windows)**

This guide explains the using method of the tool to update the firmware version of your Mimaki's product, "Mimaki Firmware Updater".

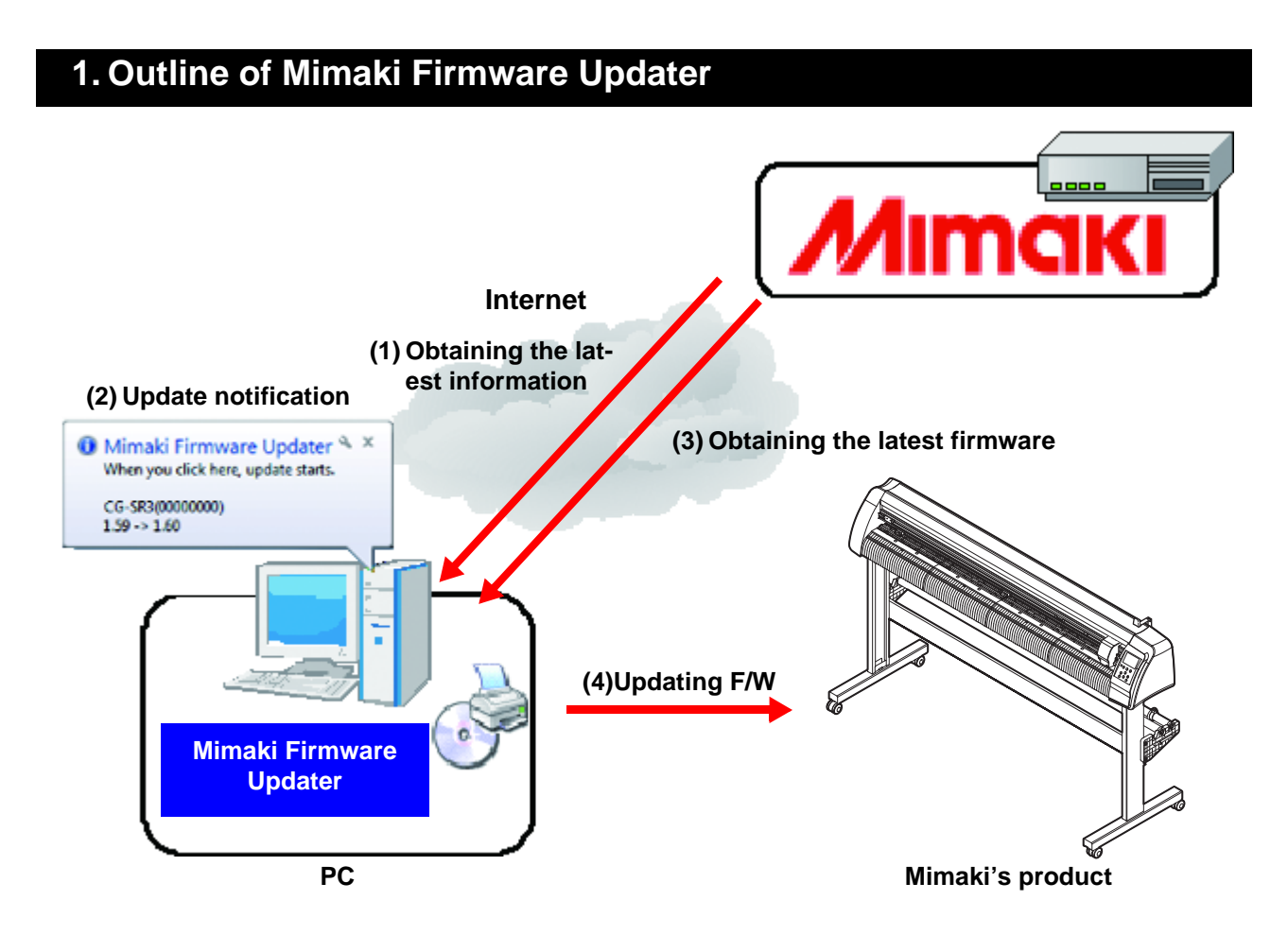

Mimaki Firmware Updater is the software that downloads the most recent firmware for the Mimaki products connected to PC form Web server, and updates the firmware.

Also, if there is a newer version of this program itself when it accesses the Internet, the program itself is updated.

#### **2. Using environment**

To install and start Mimaki Firmware Updater, the conditions below is required:

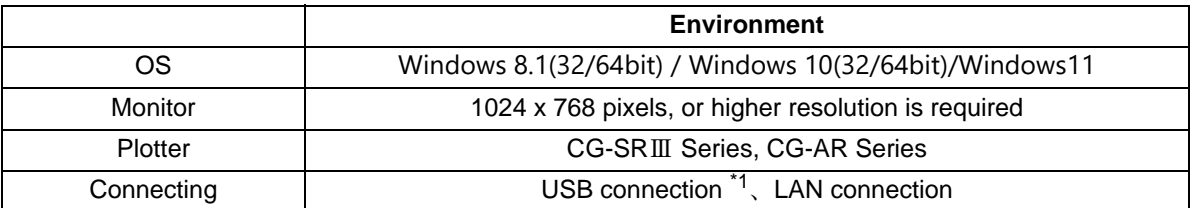

\*1. Operating computer must be connected to the Internet. Updated information and Firmware are available by connecting to the internet and downloading from Web server. Therefore, the computer connecting to the Internet is required.

### **3. Installing Mimaki Firmware Updater**

Double-click the installer (setup. exe) to start it. Following the screen to be displayed, perform the installing work.

#### **4. Operating method**

#### **Registering Mimaki's product**

Register the Mimaki's product of which you want to receive the update notification automatically.

**1 Turn ON the power supply of the Mimaki's product to register and connect it with the USB cable or Ethernet cable.**

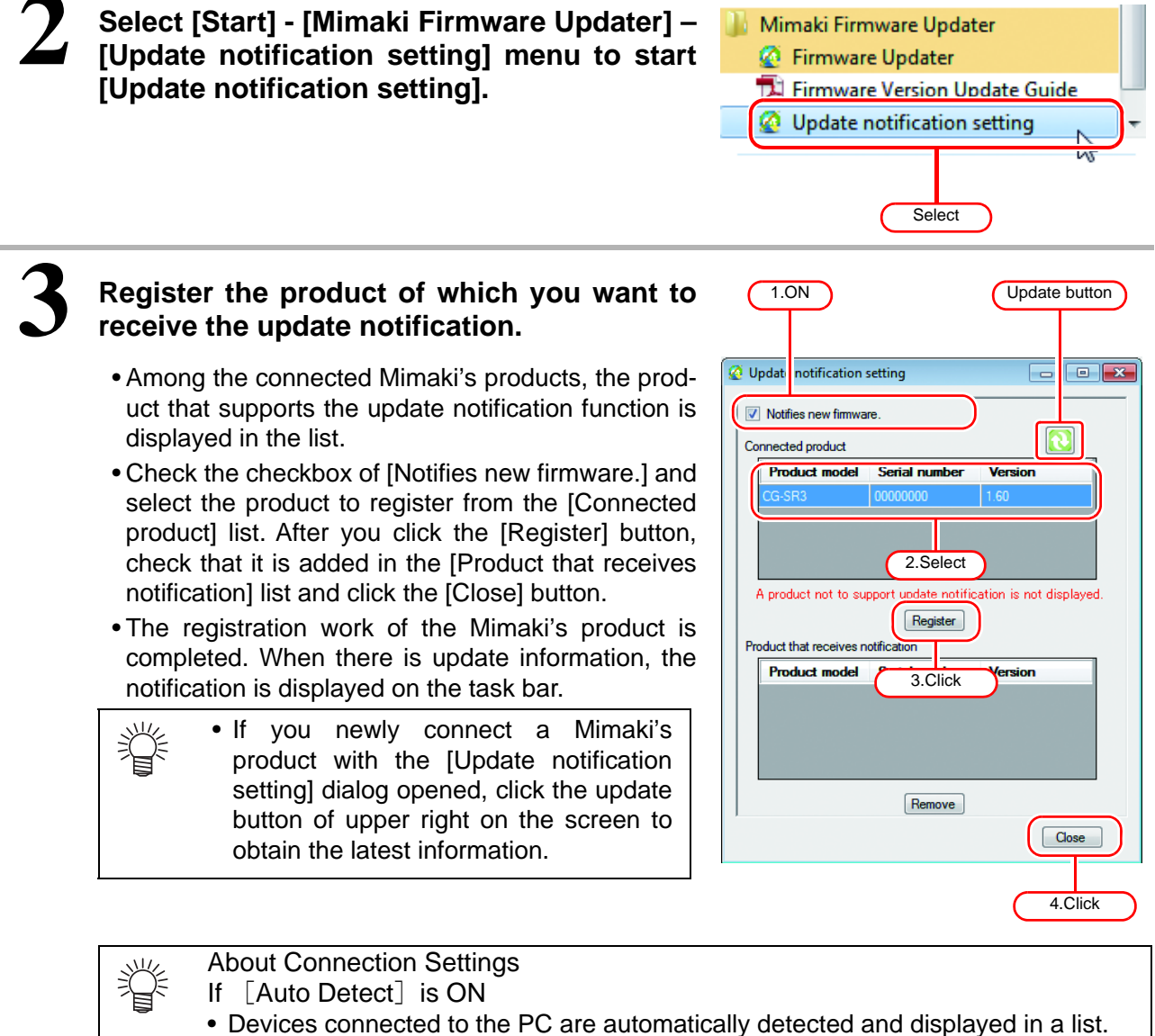

- If  $[IP$  address $]$  is ON
- The product's IP address is directly designated. Use if the product cannot be found using automatic detection. Check the product manual for how to check the product IP address.

If you switched connection settings, click the Update button on the upper right side and acquire the latest information.

When there is the firmware update information, the notification is displayed on the task bar.

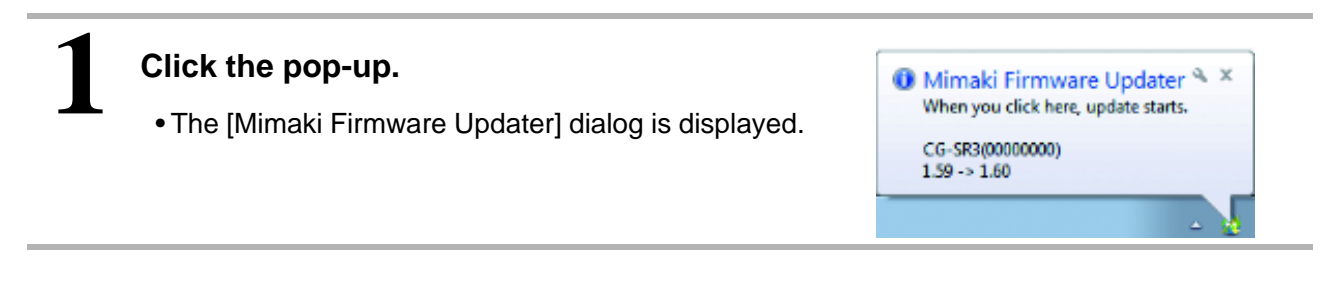

#### **Updating firmware version**

Click the [Next] button on the dialog and update the firmware version by following the displayed contents on the screen.

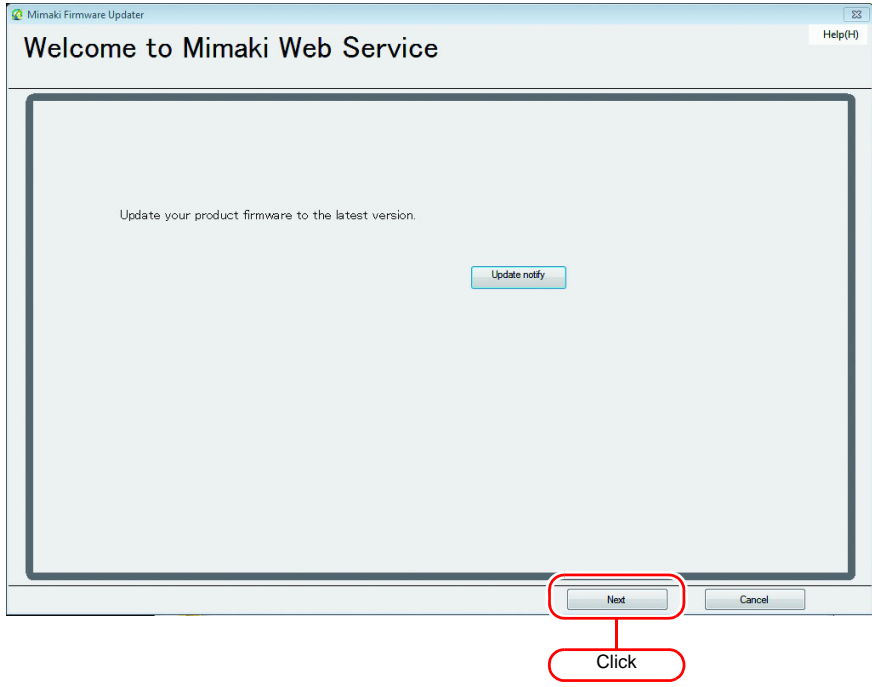

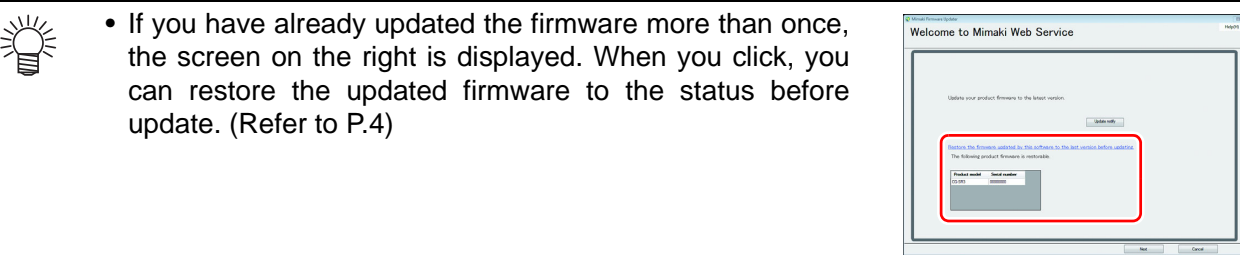

<span id="page-3-0"></span>You can restore the firmware updated with Mimaki Firmware Updater to the status before update.

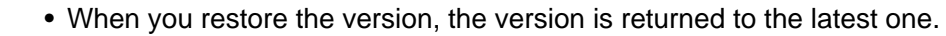

• If you have updated the firmware version several times, you can restore the version to the latest one only.

Click "Restore the firmware updated by this software to the last version before updating." and restore the firmware version by following the displayed contents on the screen.

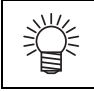

类

• This menu is displayed when you have updated the firmware more than once.

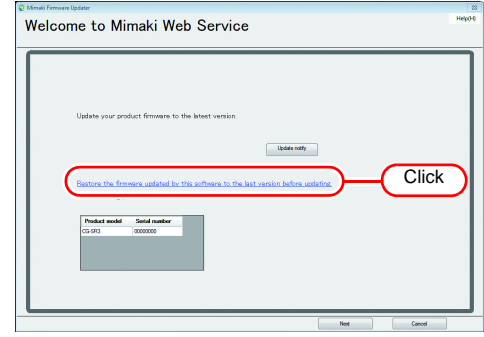

#### **5. Countermeasures against error message**

This chapter explains the contents of the error messages displayed in the pop up menu at firmware updater and its countermeasures.

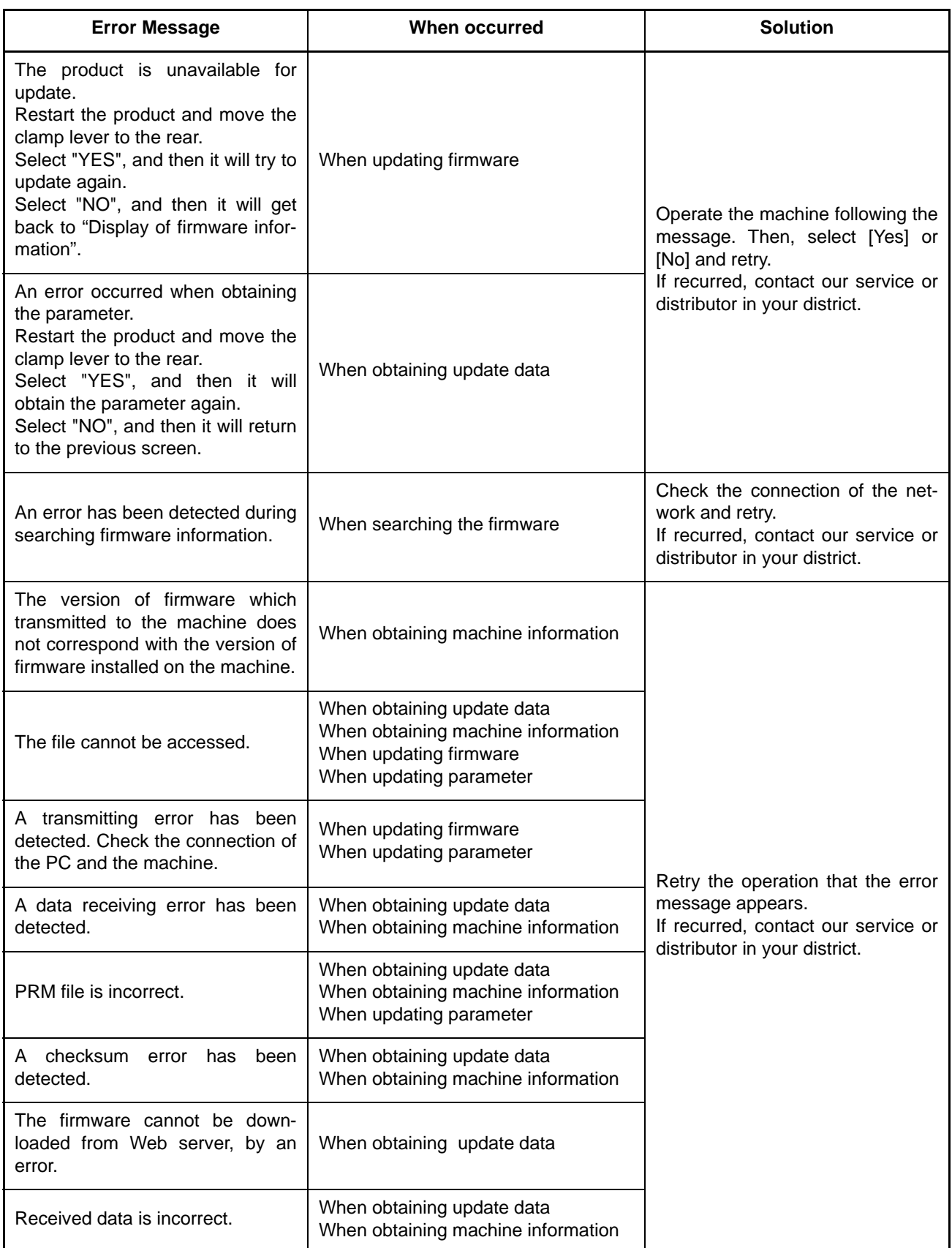

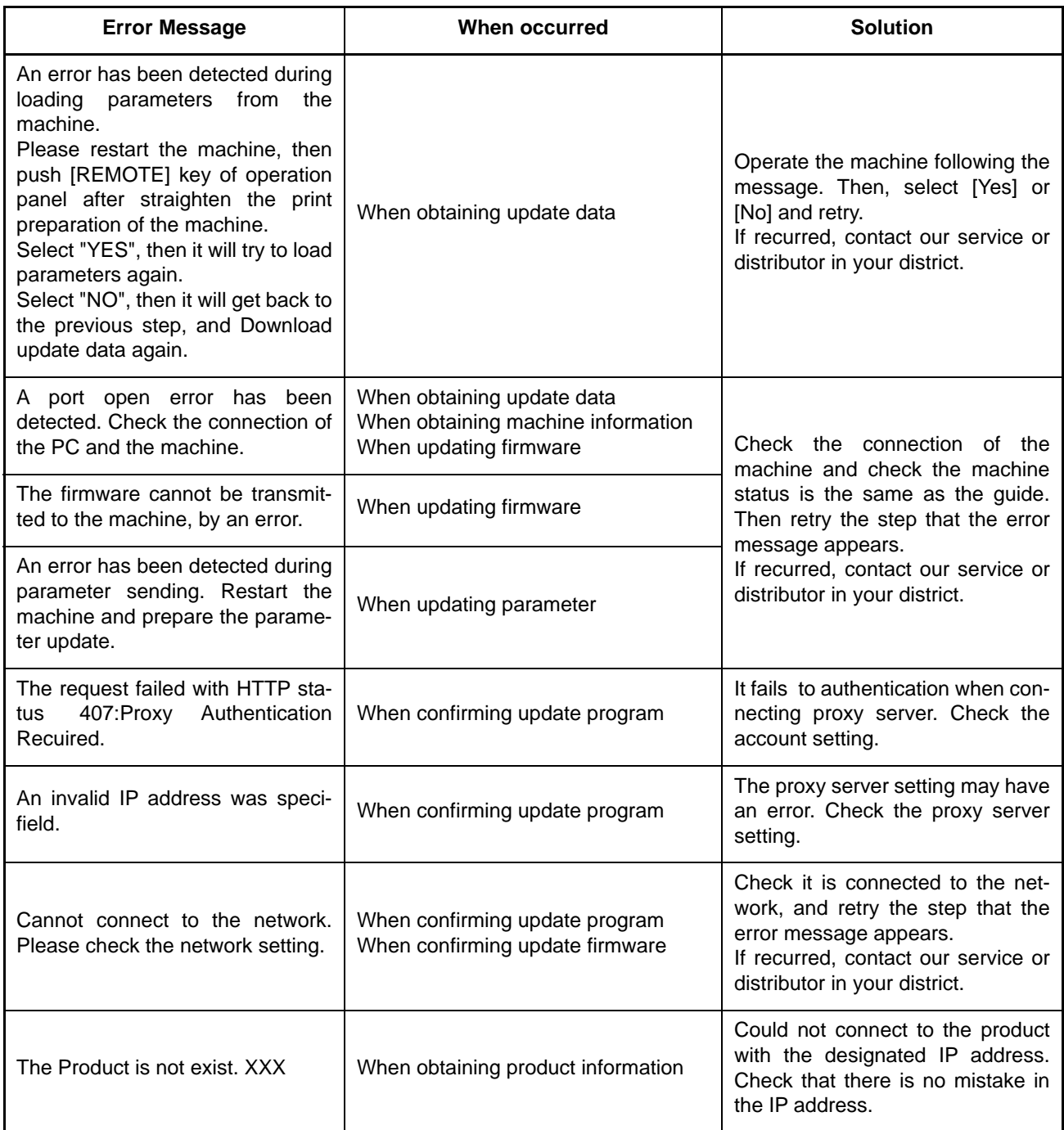